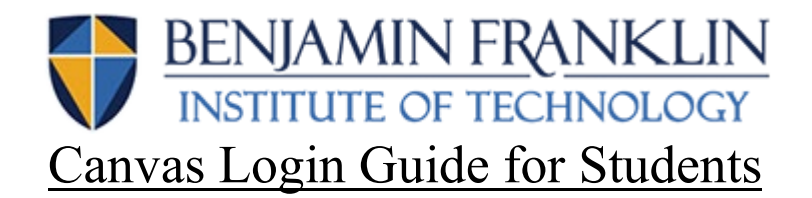

## *What is CANVAS?*

CANVAS is our student platform where you will have access to your:

- Class Syllabus
- Class Assignments
- Grades (updated in real time)
- Professor via chat, conference or inbox

## **Steps for CANVAS Set Up:**

1. Navigate to the BFIT homepage (BFIT.EDU) . Please scroll down to the bottom of the webpage and click the Canvas link (see below):

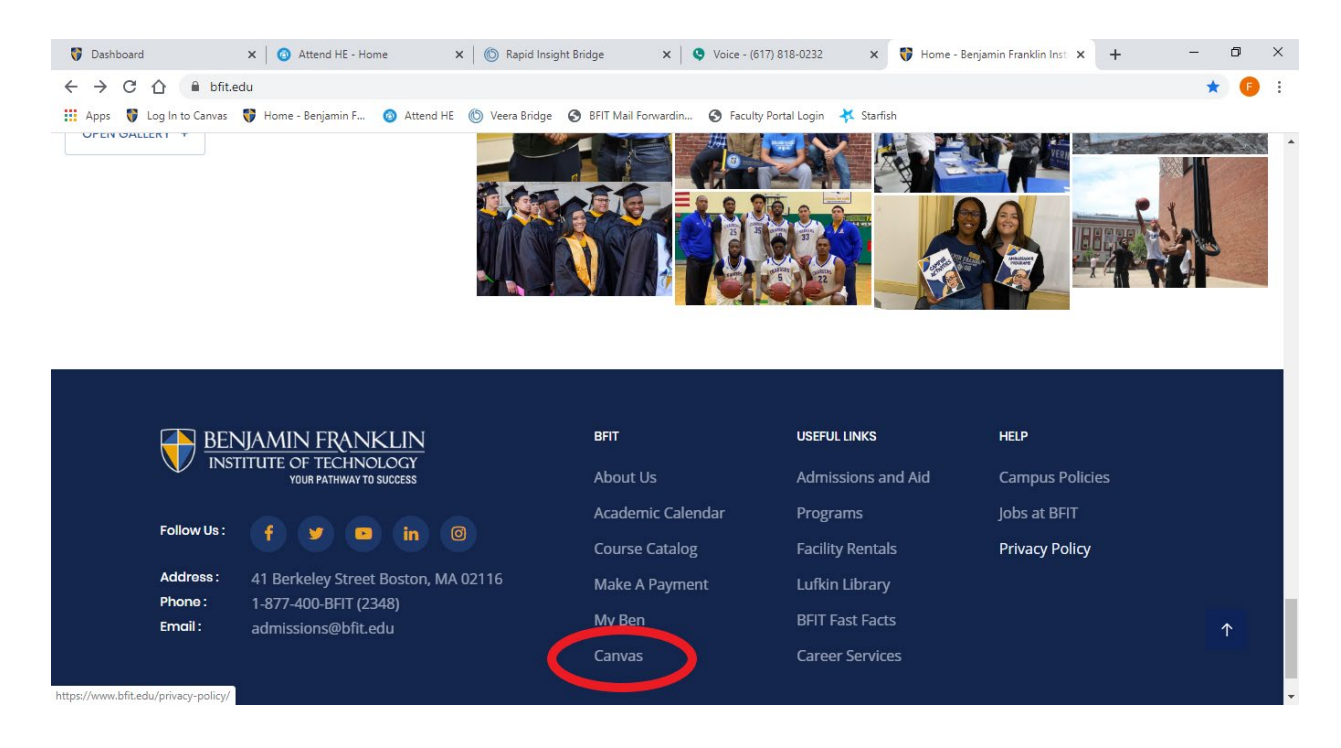

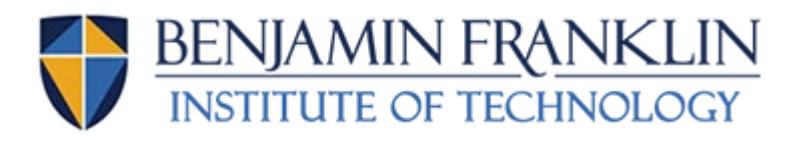

**2.** Once you arrive at the Canvas homepage, please click "forgot password" (see below). **I know it might seem weird because you don't have a password to forget yet, but this is the only way to create one.**

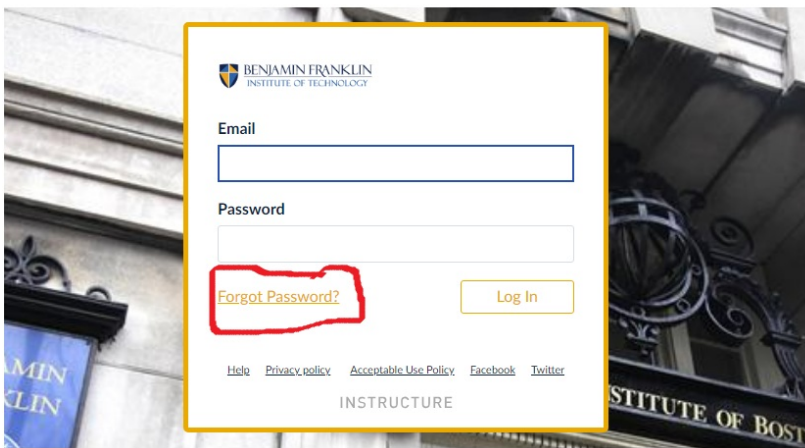

3. Once you click "forgot password," it will bring you to the reset page and ask for your email. **YOU MUST USE YOUR BFIT EMAIL ADDRESS! (i.e. [MJones3457@ben.bfit.edu.](mailto:MJones3457@ben.bfit.edu)) YOUR PASSWORD LINK WILL NOT BE CREATED IF YOU DO NOT USE YOUR BFIT EMAIL ADDRESS**

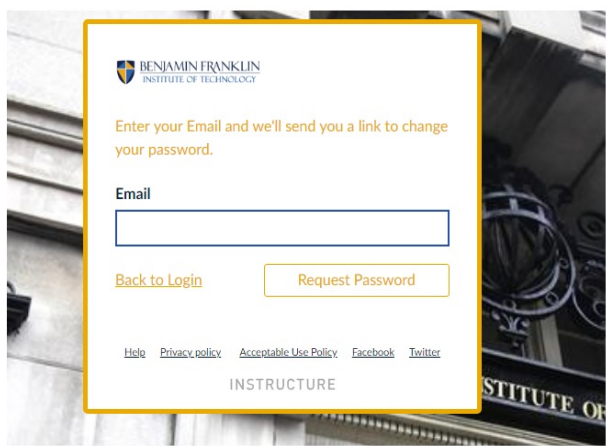

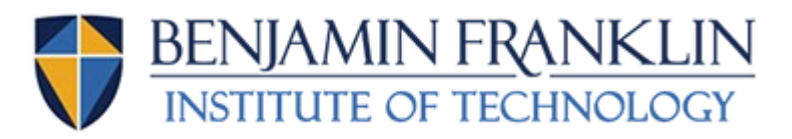

## **If you don't know your BFIT email address, how to do you find it? You have two options:**

- Option 1: You should have received an email about login information for your BFIT Student Portal and Office 365 accounts. This email provides **usernames** and a **password,** along with links to the **2 websites** where you can login and get started
- Option 2: Ask staff or faculty for help
- **4.** Once you've entered your BFIT email, click "request password." It will send a link to your email – just follow the link to set your password. **Check your spam/junk folder! You will be all good to go once you set it up! Go back to the Canvas login, enter your BFIT email address and your new password . . . enjoy Canvas!**